## **GL‐5 RECORD INTEREST EARNINGS ON SURPLUS MONEY INVESTMENT FUND (SMIF)**

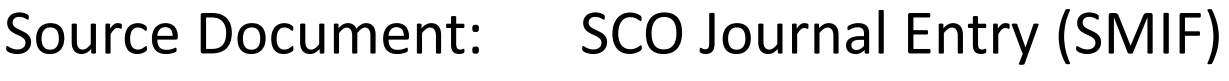

Module:General Ledger (GL)

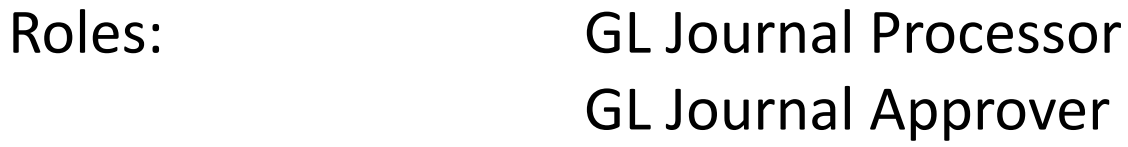

**The Source Document** for recording the Interest Earnings on SMIF is the SCO Notice of Transfer, TC-38, used by the SCO to effect the transfer of moneys between state funds. An example of the SCO JE provided below shows the quarterly SMIF Interest that was transferred from the Surplus Money Investment Fund to the department's fund.

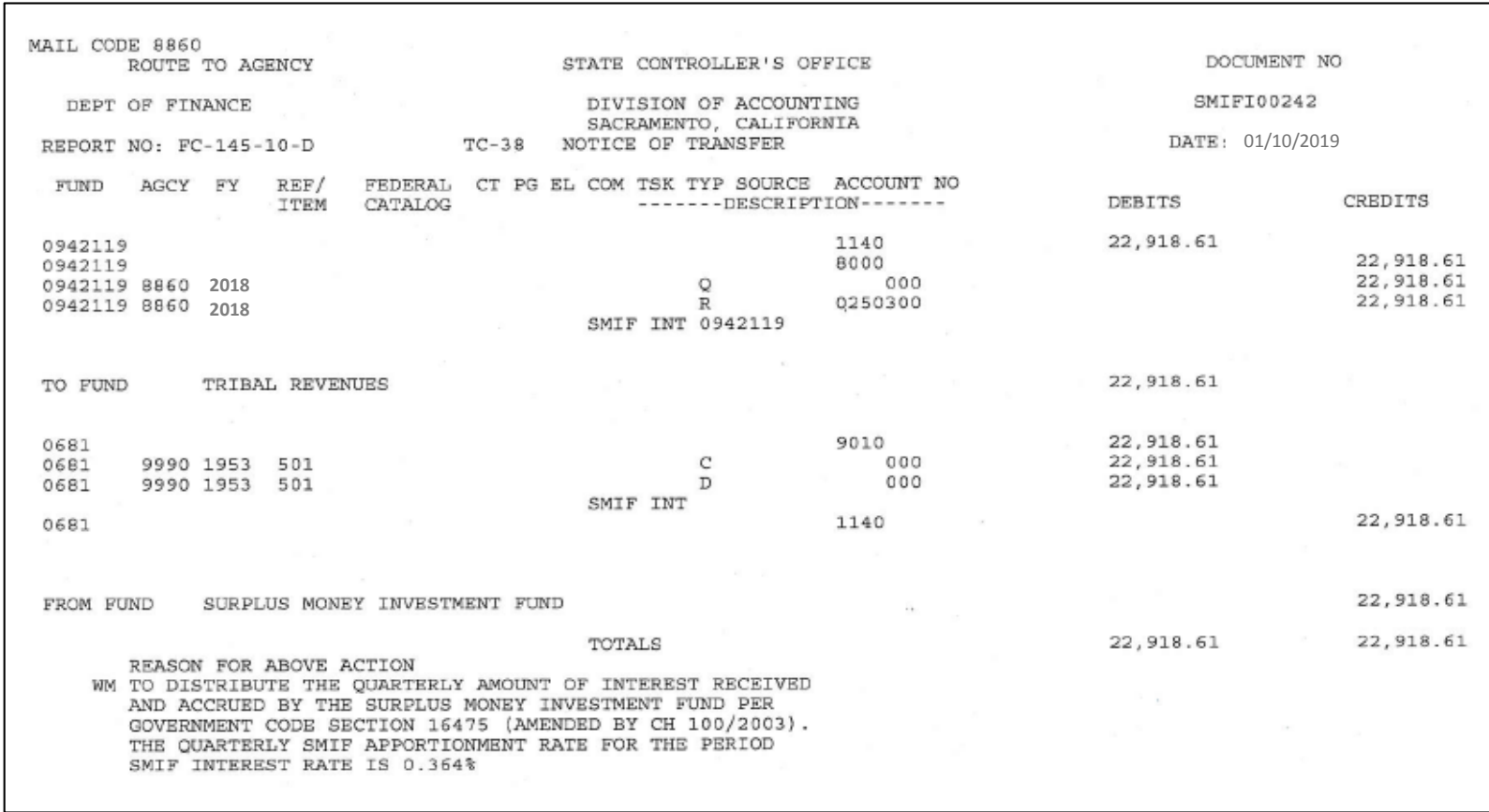

Prepared by Department of Finance, Fiscal Systems and Consulting Unit 2

The **GL Journal Processor** will create <sup>a</sup> new GL Journal to post SMIF Earnings. Steps are:

- **1** ‐ Navigate to General Ledger>Journals>Journal Entry>Create/Update Journal Entries
- **2** ‐ Enter your Business Unit in the **Add <sup>a</sup> New Value** tab
- **3** ‐ Enter the date of the SCO JE as the Journal Date
- **4** ‐ Click Add

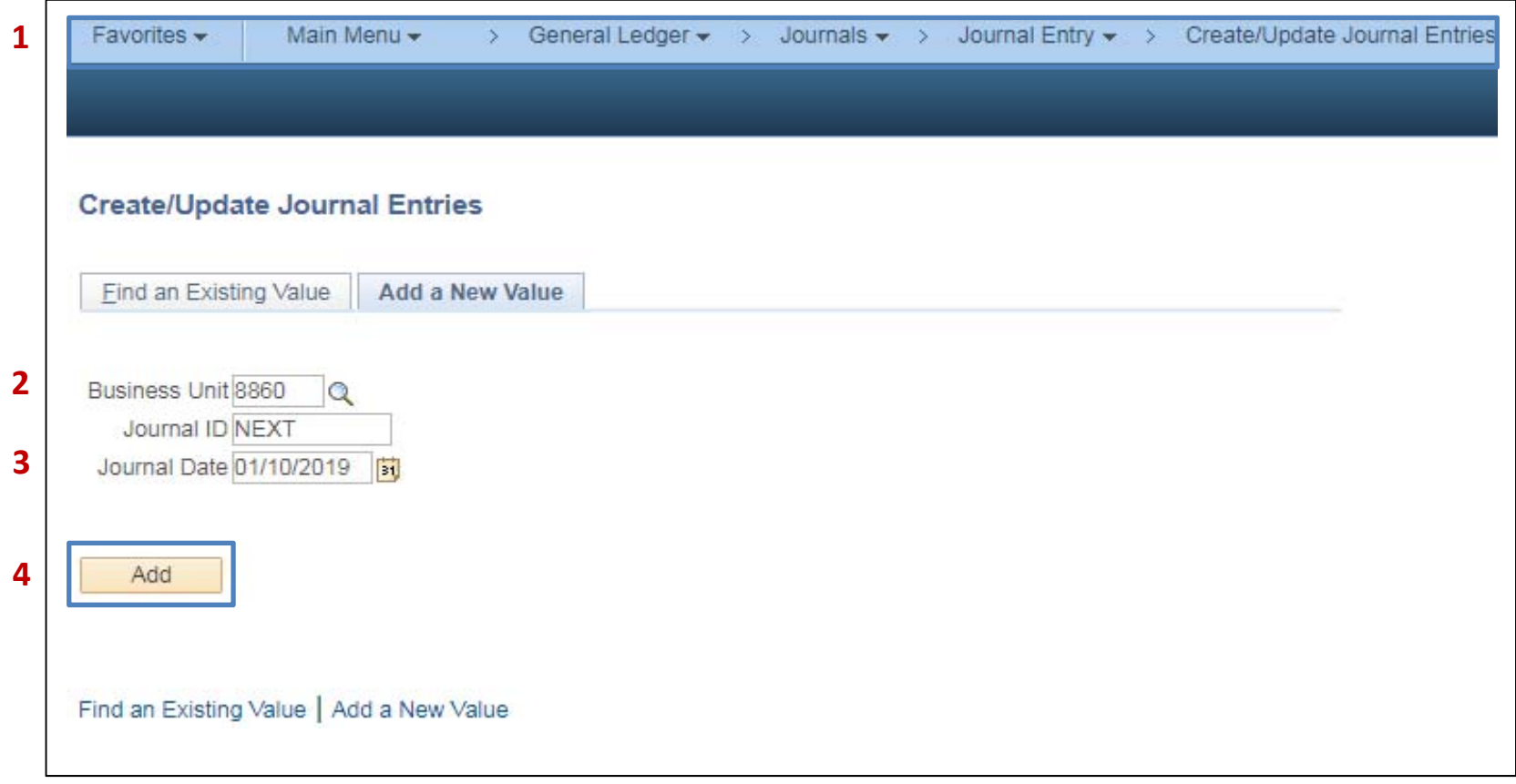

The **GL Journal Processor** will create the **Journal Header**. Steps are:

- **1** ‐ Enter <sup>a</sup> Long Description with the SCO Journal No., Date, SMIF Interest and FY
- **2** ‐ Ledger Group: MODACCRL
- **3** Enter the appropriate SCO Type of Transaction. The source will auto populate depending on SCO Type of Transaction
- **4** ‐ Click on Commitment Control and select **Actuals, Recognize and Collect.** See next page for screen
- **5** ‐ Click on the **Lines** tab to enter Journal Lines

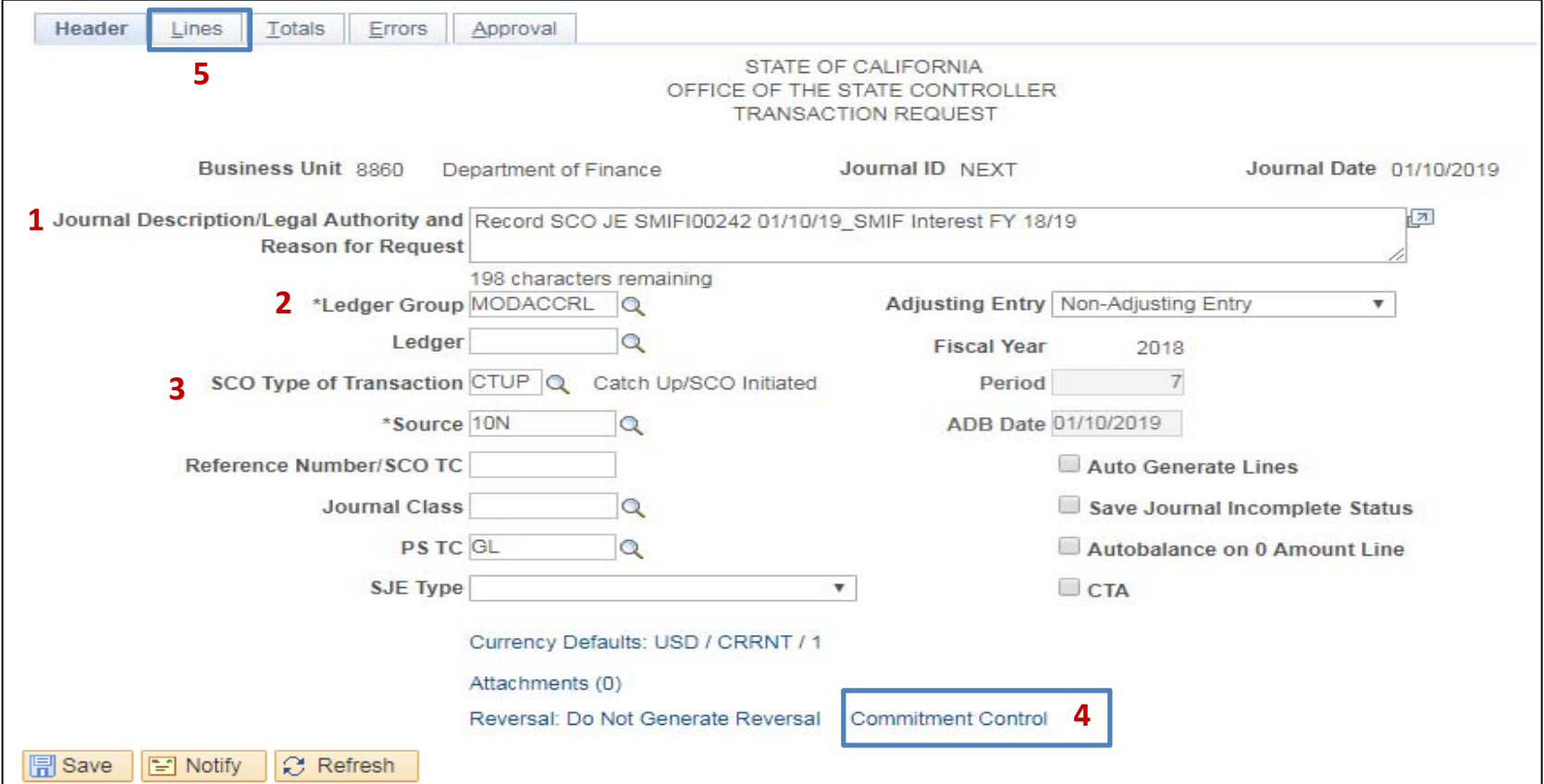

Prepared by Department of Finance, Fiscal Systems and Consulting Unit 4

When the **GL Journal Processor** clicks on the Commitment Control link, the following screen will appear.

- $\blacktriangleright$ Click on Actuals, Recognize and Collect to record **both** the revenue recognized and revenue collected
- $\blacktriangleright$ Click OK

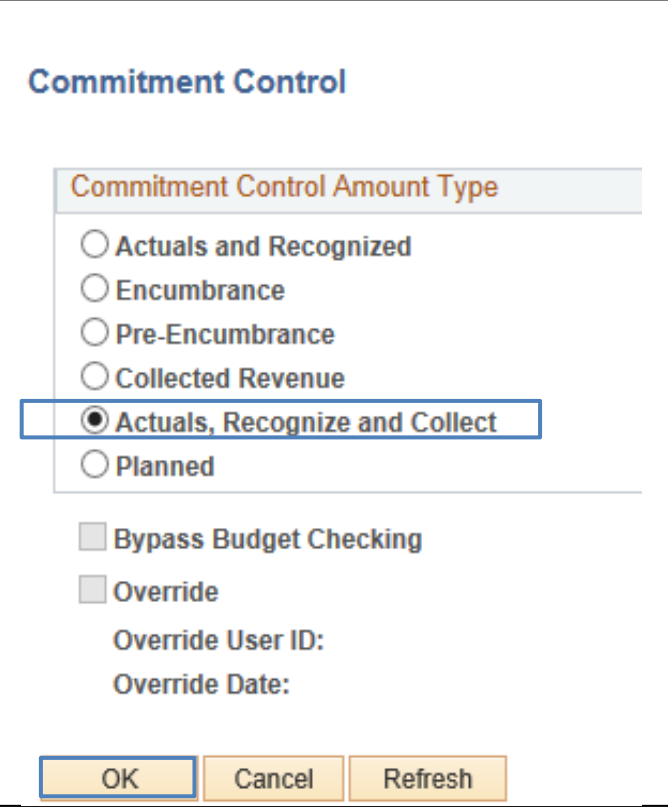

The **GL Journal Processor** will create the **Journal Lines.** Steps are:

- 1 Enter DR Line: Amount, Transaction Description, Fund, ENY and Pending Cash Transfer GL Account
- **2** ‐ Click on + to insert <sup>a</sup> line
- **3** ‐ Enter CR Line: Fund, ENY, Revenue Account and Amount
- **4** ‐ Click Save. The system will assign <sup>a</sup> Journal ID. Note the Journal ID on your source document for reference.

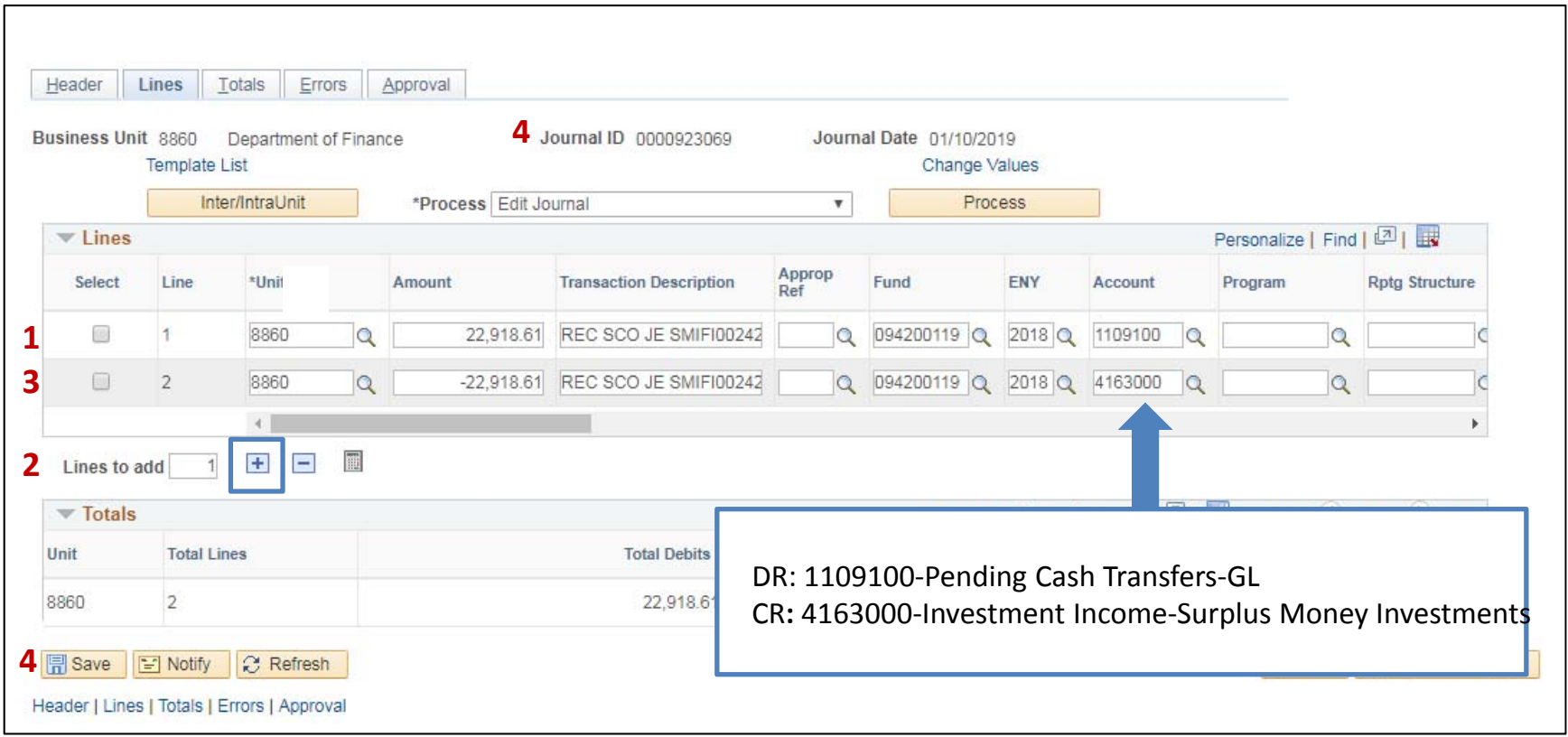

The **GL Journal Processor** will run the Edit Journal Process. Steps are:

- **1** ‐ Select Edit Journal
- **2** ‐ Click Process
- **3** Check that Journal Status and Budget Status show V for Valid.

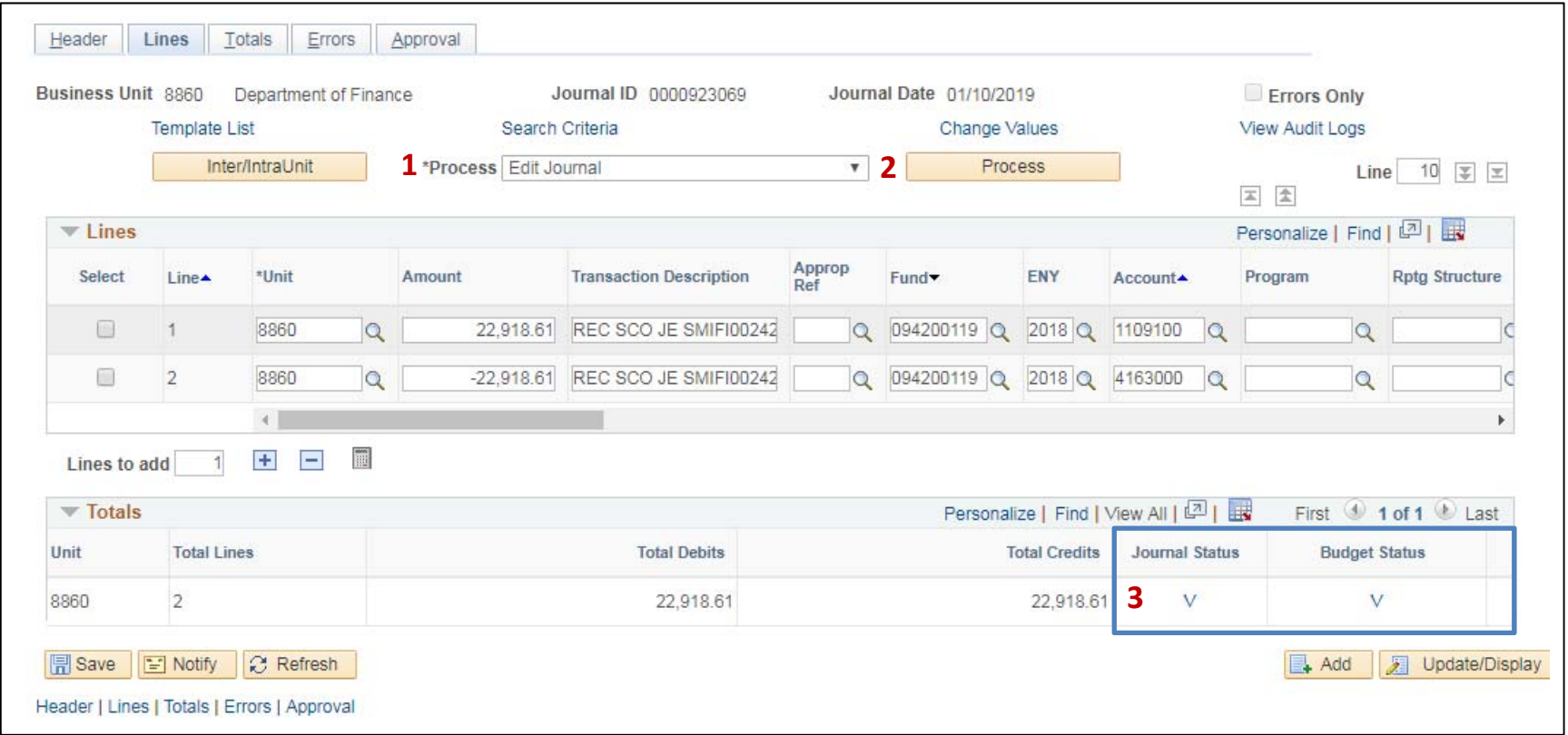

The **GL Journal Processor** will Submit the Journal. Steps are:

- **1** ‐ In the Journal Lines tab, select Submit Journal
- **2** ‐ Click Process. The GL Journal Approver will receive an automatic notification of the journal
- **3** Click the Approval tab to view the journal workflow. Your journal will show as Pending

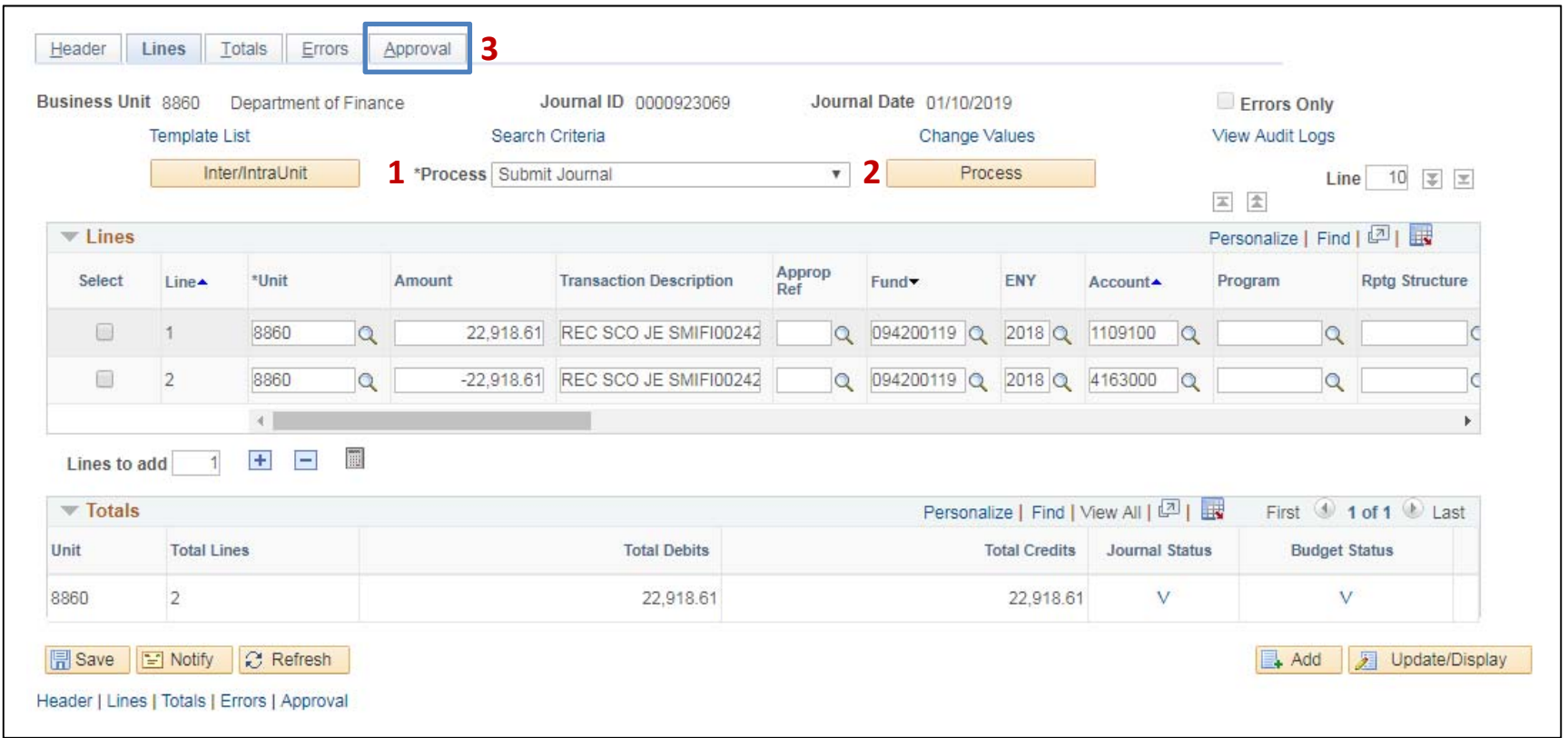

The **GL Journal Approver** will approve the Journal

Follow the steps in Job Aid FI\$Cal .094 – Approving <sup>a</sup> GL Journal to approve the Journal.